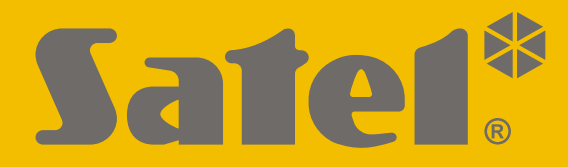

 $C \in$ 

# **NOTICE ABRÉGÉE UTILISATEUR**

La notice utilisateur complète et d'autres manuels sont disponibles sur notre site **www.satel.eu**

perfecta-ip\_us\_fr 07/20

**SATEL sp. z o.o.** ul. Budowlanych 66 • 80-298 Gdańsk • POLOGNE tél. + 48 58 320 94 00

**www.satel.eu**

**-IP**Version de programme 1.04**PERFECTA** Centrale d'alarme Centrale d'alarme

Toute modification de la construction des dispositifs et les réparations effectuées sans l'accord préalable du fabricant donnent lieu à la perte des droits de garantie.

#### **Le soussigné, SATEL sp. z o.o., déclare que l'équipement radio du type PERFECTA-IP 32-WRL est conforme à la directive 2014/53/UE. Le texte complet de la déclaration UE de conformité est disponible à l'adresse internet suivante : www.satel.eu/ce**

La société SATEL a pour objectif d'améliorer continuellement la qualité de ses produits ce qui peut entraîner des modifications de leurs spécifications techniques et des logiciels. L'information actuelle sur les modifications apportées est disponible sur notre site. Veuillez visiter notre site : http://www.satel.eu

#### **ATTENTION !**

**Le système d'alarme ne peut empêcher le vol ou le cambriolage. Son but est de signaler des situations d'urgence. Il doit être installé par des professionnels qualifiés qui vous informeront des principes de son fonctionnement et assureront une maintenance et des tests réguliers.**

**Nous recommandons le suivi et les tests réguliers du système d'alarme pour être sûr qu'il réagira correctement en cas d'effraction ou d'agression.**

Les symboles suivants peuvent apparaitre dans la présente notice :

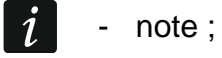

- 
- avertissement.

Nous vous remercions d'avoir choisi le produit proposé par notre société. Nous vous souhaitons la satisfaction de votre choix et tenons à vous assurer d'être toujours prêts à offrir notre assistance professionnelle et des informations précises sur nos produits.

**Dans le souci de protection de l'environnement, la société SATEL a décidé de réduire la quantité de papier utilisé. Au lieu des manuels épais, nous vous proposons un bref guide d'utilisation de la centrale. Il contient toutes les informations nécessaires à l'utilisation quotidienne de la centrale. Le reste de la notice est disponible sous forme électronique sur www.satel.eu. Scannez le code QR pour accéder à notre site et télécharger des instructions.**

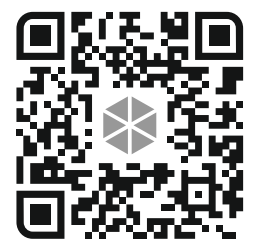

 $\boldsymbol{j}$ 

*Il est recommandé que l'installateur prépare son propre manuel d'utilisation du système d'alarme installé par lui. Le manuel doit inclure tous les changements et modifications effectués par rapport aux paramètres d'usine.*

*L'installateur est tenu de former les utilisateurs quant aux règles de fonctionnement du système d'alarme.*

# **1. Claviers**

La centrale d'alarme peut être utilisée à l'aide du clavier filaire (PRF-LCD) ou sans fil (PRF-LCD-WRL – celui-ci est géré par le centrale PERFECTA-IP 32-WRL). La réponse du clavier filaire aux opérations de l'utilisateur est plus rapide que celle du clavier sans fil. Si le clavier sans fil n'est pas utilisé 20 secondes, il passe en mode inactif. En mode inactif, l'écran s'éteint, et le rétroéclairage, la signalisation des voyants LED et la signalisation sonore ne fonctionnent pas.

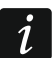

*Le système d'alarme doit être équipé d'au moins un clavier.*

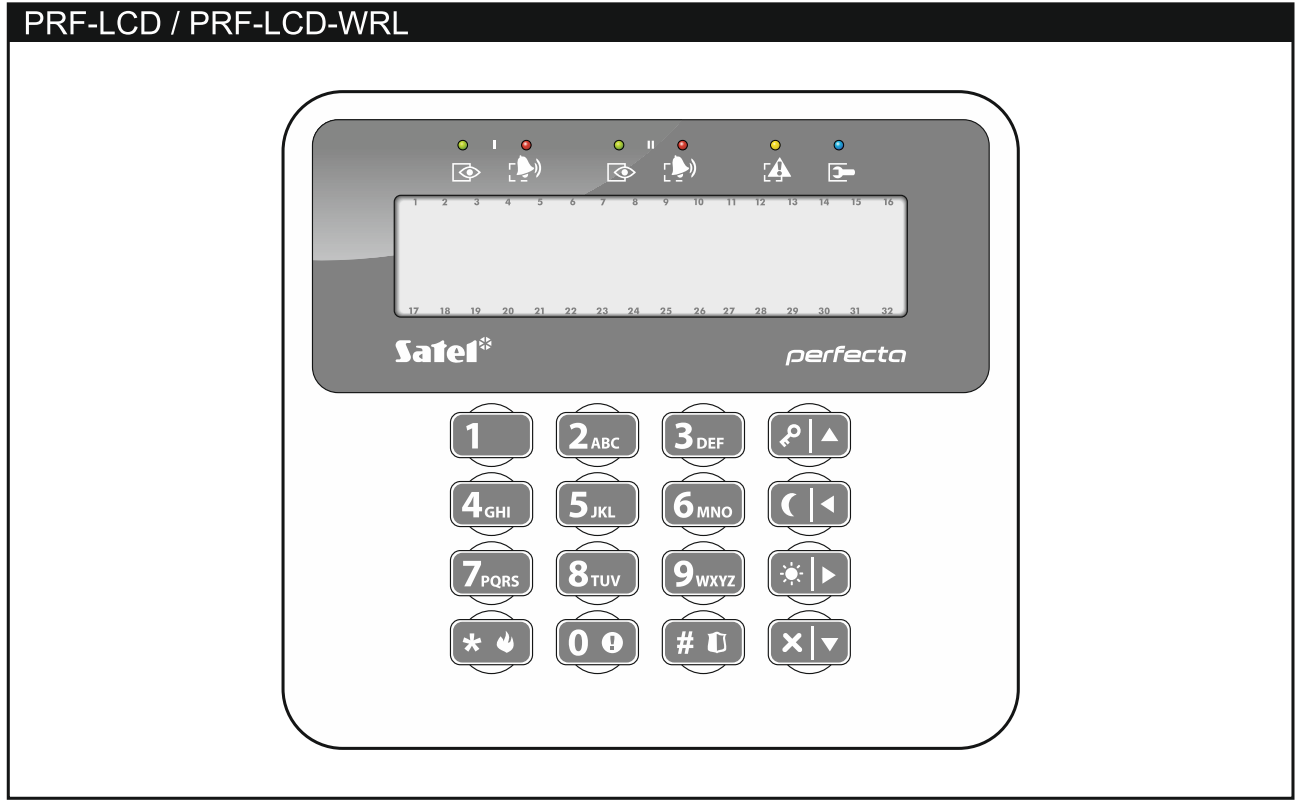

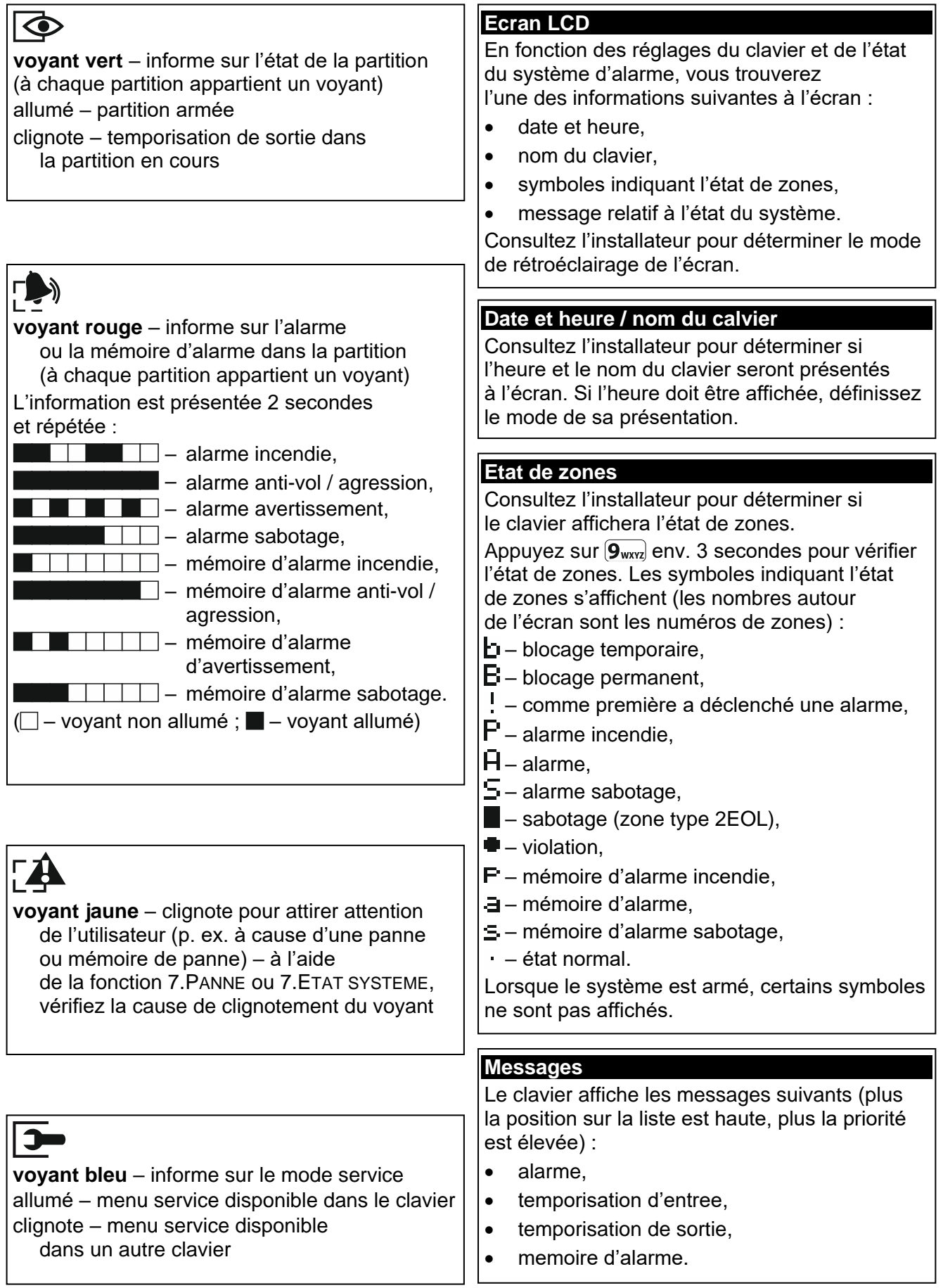

1.Code 2. Schéma 3.Partitions 4.Ajouter téléc. 5.Supprim. téléc.

Bouton ○ Bouton □ **Bouton ▲** Bouton ■ **Bouton ●** Bout. ○+● Even. téléc. 8.Nom

*[choix d'utilisateur]* 1.Code 2.Schéma 3.Partitions 4.Ajouter téléc 5.Supprim. téléc.

> Bouton ○ Bouton □ **Bouton ▲** Bouton ■ **Bouton ●** Bout. ○+● Even. téléc. 8.Nom

horloge

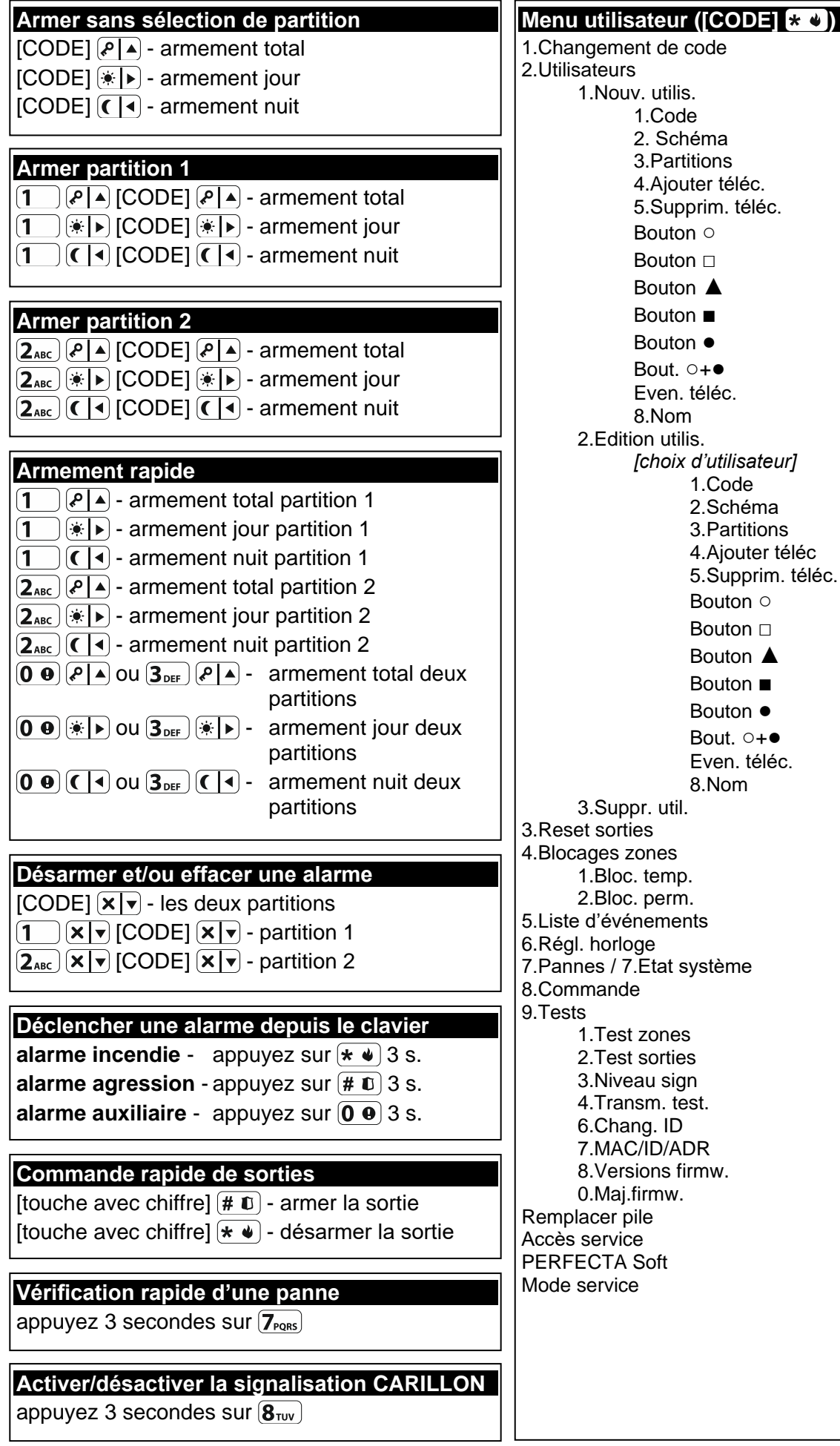

## **1.1 Codes**

Pour se servir du système d'alarme, il est nécessaire de saisir un code. Seulement certaines fonctions peuvent être exécutées sans le code.

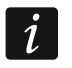

*Ne communiquez votre code à personne.*

Pour plus d'informations sur les codes et leur attribution, veuillez vous référer à la version complète de la notice d'utilisation.

#### **1.1.1 Codes d'usine**

Les codes d'usine suivants sont programmés :

#### **code utilisateur 15 : 1111**

#### **code service : 12345**

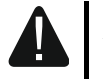

**Avant de commencer à utiliser le système d'alarme, changez les codes d'usine (voir : « [Changer son propre](#page-7-0) code »).**

#### **1.2 Armement**

#### **1.2.1 Armer sans sélection de partition**

Entrez le code, puis appuyez sur la touche :

 $[\&e] \triangle$  - pour activer l'armement total.

 $|\bullet|$  - pour activer l'armement jour.

 $\left( \int_0^{\infty}$  - pour activer l'armement nuit.

Les partitions auxquelles vous êtes autorisé seront armées.

#### **1.2.2 Armer la partition sélectionnée**

- 1. Sélectionnez la partition à armer (appuyez sur l'une des touches :  $(1)$  partition 1 ;  $[2_{ABC}]$  - partition 2).
- 2. Sélectionnez le mode d'armement (appuyez sur l'une des touches :  $\boxed{P \blacktriangle}$  armement total ;  $\bullet$   $\bullet$  - armement jour ; ( $\bullet$  - armement nuit). Le rétro-éclairage des touches se mettra à clignoter indiquant que le code doit être entré.
- 3. Entrez le code.
- 4. Appuyez sur la touche  $(\# \mathbb{C})$  ou appuyez à nouveau sur la touche correspondant au mode d'armement choisi.
- 5. La partition sélectionnée sera armée (une fois la temporisation de sortie expirée).

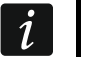

*En cas d'accès à l'armement rapide, les pas 3 et 4 sont ignorés.*

#### **1.2.3 Armement rapide**

L'installateur peut autoriser l'armement rapide sans le code.

- 1. Sélectionnez la/les partition/partitions à armer (appuyez sur l'une des touches :  $\overline{1}$  - partition 1 ;  $\overline{2}_{ABC}$  - partition 2 ;  $\overline{3}_{DEF}$  ou  $\overline{0}$   $\overline{0}$  - deux partitions).
- 2. Sélectionnez le mode d'armement à activer (appuyez sur l'une des touches :  $(\ell | A)$ - armement total ;  $(\cdot | A)$  - armement jour ;  $(\ell | A)$  - armement nuit).
- 3. La/les partition/s sélectionnée/s sera/ont armée/s (une fois la temporisation de sortie expirée).

## **1.2.4 Armer sans temporisation**

Si personne n'est dans la partition ou personne ne la quitte en mode d'armement jour, vous pouvez armer la partition sans la temporisation de sortie (il n'y aura pas de signalisation qui accompagne la temporisation de sortie). Utilisant l'un des modes d'armement décrits ci-dessus, maintenez enfoncée la touche correspondant au mode sélectionné d'armement  $(\ell^p | A)$ ,  $(\ast | A)$  ou  $(\ell | A)$  pendant env. 3 secondes. Le système sera armé sans temporisation de sortie.

## **1.2.5 Temporisation de sortie terminée**

Lorsque la temporisation de sortie est en cours d'exécution, vous pouvez la terminer en raccourcissant ainsi le temps pour sortir. Appuyez et maintenez enfoncée  $(P|A)$ ,  $(\cdot |A)$ ou  $\left( \left( \begin{array}{c} 1 \\ 1 \end{array} \right)$  env. 3 secondes (vous pouvez appuyer sur une de ces touches).

## **1.3 Désarmer et effacer une alarme**

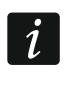

*L'effacement d'une alarme entraine l'annulation de la messagerie vocale sur l'alarme (si la centrale n'a pas encore informé des utilisateurs de l'alarme).*

## **1.3.1 Désarmer et effacer une alarme sans partition sélectionnée**

Entrez le code, puis appuyez sur la touche  $\vert \mathbf{x} \vert \mathbf{v} \vert$ . Dans les partitions auxquelles vous avez accès, le système sera désarmé/ l'alarme sera effacée.

#### **1.3.2 Effacer une alarme sans désarmer**

Si la partition est armée et que vous voulez effacer une alarme sans désarmer, entrez le code, ensuite appuyez sur  $(P|A)$ ,  $(A|D)$  ou  $(C|A)$  (vous pouvez appuyer sur une de ces touches). Dans les partitions auxquelles vous avez accès, l'alarme sera effacée.

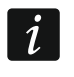

*Vous ne pouvez pas effacer une alarme d'avertissement sans désarmer.*

#### **1.3.3 Désarmer et effacer une alarme dans une partition sélectionnée**

- 1. Sélectionnez la partition à armer et/ou dans laquelle une alarme sera effacée (appuyez sur l'une des touches :  $(1)$  - partition 1 ;  $(2_{ABC})$  - partition 2).
- 2. Appuyez sur  $\left|\mathbf{x}\right|\mathbf{v}$ . Le rétro-éclairage des touches se mettra à clignoter indiquant que le code doit être entré.
- 3. Entrez le code.
- 4. Appuyez sur  $(\overline{\mathsf{x}|\mathbf{v}})$  ou  $(\overline{\mathbf{\#0}})$ .
- 5. La partition sélectionnée sera désarmée / l'alarme effacée.

## **1.4 Commande de sorties**

Consultez l'installateur pour savoir si l'armement rapide de sorties est disponible (les sorties commandables doivent être attribuées aux touches avec des chiffres). Si la commande rapide est disponible, vous pouvez activer ou désactiver des dispositifs aux sorties sans avoir besoin d'entrer le code. Si la commande n'est pas disponible, vous ne pouvez commander le fonctionnement des dispositifs qu'à l'aide de la fonction utilisateur 8.COMMANDE.

#### **Activation rapide de la sortie**

Appuyez sur la touche à laquelle la sortie commandable est affectée, ensuite appuyez  $sur($ # 0

#### **Désactivation rapide de sortie**

Appuyez sur la touche à laquelle la sortie commandable est affectée, ensuite appuyez  $sur \times 4$ .

## **1.5 Activer/désactiver le signal CARILLON**

La signalisation CARILLON est une séquence de cinq bips courts que le clavier émet pour informer p. ex. de la porte ou fenêtre ouvertes. L'installateur définit les zones dont la violation sera signalée par CARILLON. L'utilisateur peut activer/désactiver le signal CARILLON.

Pour activer ou désactiver la signalisation de CARILLON, appuyez sur la touche  $(8_{\text{rw}})$  env. 3 secondes.

#### **1.6 Menu utilisateur**

Entrez le code et appuyez sur  $\left(\ast\right.\bullet\right)$  pour avoir accès au menu utilisateur. Les fonctions que vous pouvez activer s'affichent. La liste de fonctions dépend de vos autorisations, de l'état et de la configuration du système.

Appuyez sur la touche  $(\star \bullet)$  pour quitter le menu utilisateur. Le clavier quitte automatiquement la fonction 2 minutes après le dernier appui sur une touche.

Pour toutes les fonctions utilisateur, veuillez vous référer à la version complète de la notice d'utilisation. Quelques fonctions choisies sont présentées ci-dessus.

#### <span id="page-7-0"></span>**1.6.1 Changer son propre code**

- 1. Entrez au menu utilisateur et appuyez sur  $\left(1\right)$  pour activer la fonction 1.CHANGEMENT DE CODE.
- 2. Entrez un nouveau code.
- 3. Appuyez sur  $(\# \mathbb{C})$  pour entrer votre nouveau code.

#### **1.6.2 Blocage de zones**

Pour que la zone ne déclenche pas une alarme, vous pouvez la bloquer, lorsque la partition à laquelle cette zone appartient n'est pas armée. Le blocage de zones peut être utile p. ex. dans la situation où vous voulez laisser la fenêtre ouverte pendant l'armement ou lorsque le détecteur connecté à la zone est endommagé et déclenche de fausses alarmes.

#### **Blocage temporaire de zones**

La zone sera temporairement bloquée jusqu'au moment de désarmement dans la partition à laquelle cette zone appartient ou jusqu'au déblocage par l'utilisateur.

- 1. Entrez au menu utilisateur et appuyez successivement sur  $(4_{\text{cm}})(1)$  pour activer la fonction 1.BLOC. TEMPORAIRE.
- 2. Pour défiler la liste de zones qi s'affiche, utilisez les touches  $\overline{X|y}$  et  $\overline{P|A}$ . Dans le coin droit en haut de l'écran, un symbole suivant apparaît :
- zone n'est pas bloquée ;
- $\Box$  zone temporairement bloquée ;
- $\blacksquare$  zone bloque en permanence.
- 3. Appuyez sur une touche portant un chiffre pour changer le symbole affiché à l'un des suivants :
	- $\Box$  zone doit être temporairement bloquée,
- zone doit être débloquée.
- 4. Pour voir l'état de toutes les zones qui peuvent être bloquées/débloquées, appuyez sur  $(*)$  ou  $($  | $\triangleleft$  | $\triangleleft$  Les chiffres autour de l'écran permettent l'identification des zones. Utilisez les touches  $(*)$  et  $($  | $\triangleleft)$  pour déplacer le curseur. Pour bloquer/débloquer la zone, passez le curseur au-dessus et appuyez sur n'importe quelle touche avec le chiffre. Appuyez sur la touche. pour retourner au mode précédant de la présentation de la liste de zones, appuyez sur  $(\times | \cdot)$  ou  $(\ge | \cdot)$ .
- 5. Appuyez sur  $(\# \mathbb{C})$  pour bloquer/débloquer les zones.

#### **Blocage de zones en permanence**

La zone sera bloquée en permanence jusqu'au déblocage par l'utilisateur.

Entrez au menu utilisateur et appuyez successivement sur les touches  $(4_{\text{GH}})$   $(2_{\text{ABC}})$  pour activer la fonction 2.BLOC. PERMAN. Le mode de l'information sur l'état de zones et la procédure sont les mêmes que pour le blocage temporaire, mais si vous appuyez sur n'importe quel touche le symbole affiché est remplacé par :

- $\blacksquare$  zone doit être bloquée en permanence,
- zone doit être débloquée.

#### **1.6.3 Visualiser des événements**

Entrez au menu utilisateur et appuyez sur la touche  $(5)_{M}$ ) pour activer la fonction 5.LISTE EVENEM. Le dernier événement ayant eu lieu dans le système apparait. Le moment où l'événement s'est produit apparait dans la ligne supérieure, dans la ligne inferieure – la description de l'événement. Pour défiler la liste d'événements, utilisez les touches  $\{P | \blacktriangle \}$  $et \times |v|$ .

#### **1.6.4 Vérifier des pannes / l'état du système**

Si le voyant [4 clignote, vérifiez la cause de cette signalisation. Entrez au menu utilisateur et appuyez sur  $\overline{Z_{\text{PQRS}}}$ . Défilez la liste à l'aide des touches  $\overline{X \mid x}$  et  $\overline{P \mid A}$ .

## **2. Télécommandes**

Vous pouvez gérer le système d'alarme PERFECTA-IP 32-WRL à l'aide de la télécommande MPT-350. Le système d'alarme PERFECTA-IP 32 peut être géré à l'aide de n'importe quelle télécommande 433 MHz de la société SATEL, si le module d'extension de gestion de télécommandes 433 MHz est connecté à la centrale (INT-RX-S).

La télécommande peut activer jusqu'à 6 fonctions. Pour plus d'informations sur les fonctions attribuées aux boutons / à la combinaison de boutons, veuillez vous adresser à la personne qui a configuré les paramètres de la télécommande.

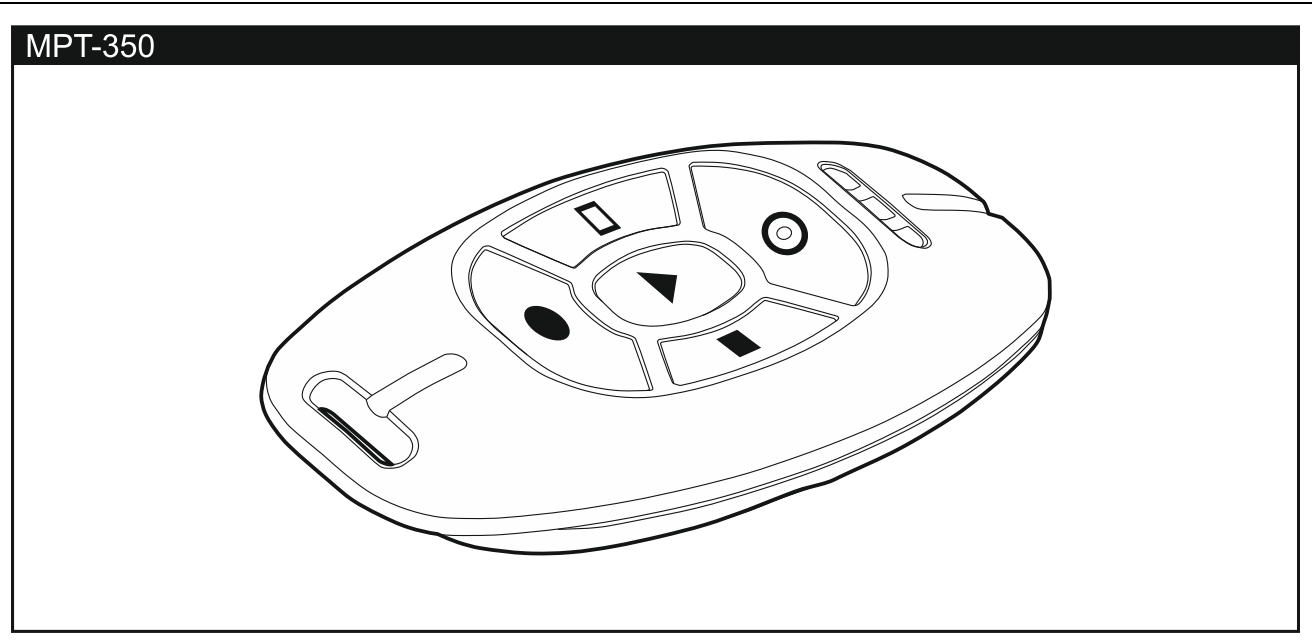

# **3. Application PERFECTA CONTROL**

PERFECTA CONTROL est une application permettant d'utiliser à distance le système d'alarme à partir des appareils mobiles. L'application peut aussi informer sur les événements du système d'alarme à l'aide des notifications push. Si des caméras IP sont installées dans les locaux protégés, vous pouvez visualiser des images de ces caméras à l'aide de l'application.

Vous pouvez télécharger dans le magasin en ligne « Google play » (appareils avec le système Android) ou « App Store » (appareils avec le système iOS).

Le quide vous aidera à configurer les paramètres de l'application.

Pour vérifier les paramètres tels que l'adresse MAC et le numéro ID qu'il faut entrer lors de la configuration des réglages, utilisez la fonction 7.MAC/ID/ADR (entrez au menu utilisateur et appuyez successivement sur  $(9_{wxx}$   $7_{phs}$ ). Il est aussi possible d'entrer ces paramètres en lisant le code QR à l'aide d'un appareil mobile. Demandez le code QR a l'installateur.

Si les paramètres de communication sont configurés dans un appareil mobile, vous pouvez les copier facilement à un autre appareil mobile. Il suffit d'afficher le code QR dans l'appareil où ils sont déjà configurés et les lire sur un autre appareil.